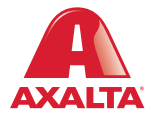

# **TopMix2.Touch** User Manual

# **INTRODUCTION**

The TopMix2.Touch scale incorporates the newest paint scale technology with full computer functionality, providing a convenient and space-saving mixing environment.

This booklet provides step-by-step instructions to assemble and begin using your TopMix2.Touch scale. Before you begin the assembly, please carefully read this entire section. If you have any questions before, during or after the scale assembly, please call ColorNet® Support at 800-634-2614, Monday through Friday, 7:30 am to 5:45 pm CT.

Listed below are the two types of TopMix2.Touch scale users. Please determine which user you are and follow the appropriate instructions.

#### Option 1: TopMix2.Touch scale with a new ColorNet® computer system

If you purchased a new ColorNet computer system with your TopMix2. Touch scale, you need to complete ALL of the scale assembly procedures in this booklet. Please proceed to the Checklist section.

#### **Option 2: TopMix2.Touch scale only** (Used with your existing computer system)

If you only purchased a TopMix2.Touch scale and are connecting it to your existing equipment, you only need to complete the following scale assembly sections.

- 1. Checklist TopMix2.Touch Scale Only
- 2. Scale Location and Operation
- 3. TopMix2.Touch Assembly Procedures
- 4. Connecting the Cables to the TopMix2.Touch
- 5. Connecting the Cables to the TopMix Converter Box
- 6. Connecting the Cables to the Computer

When you are finished with these sections, please call ColorNet Support. We will assist you with the remaining assembly procedures since each user's assembly will be different due to different equipment.

After you have assembled the scale, the sections titled Scale Operation, Shortcut Keys and Helpful Hints and System Shutdown contain useful information for operating your TopMix2.Touch scale.

# **TABLE OF CONTENTS**

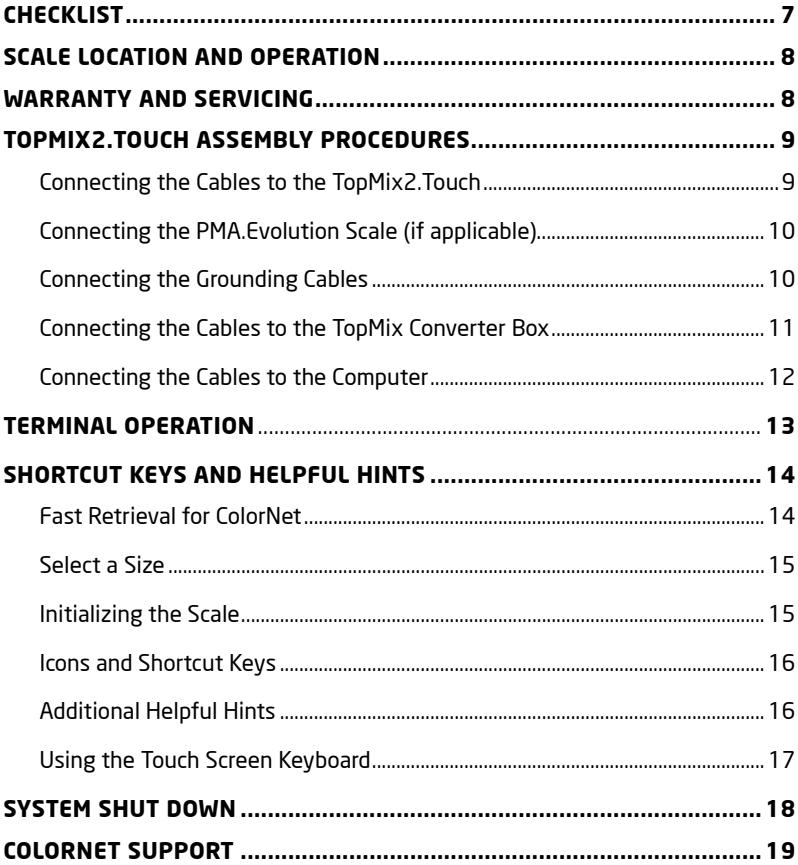

# **CHECKLIST**

The first step is to carefully unpack the boxes and confirm that you have all of the following items. After you have unpacked these items, save your boxes and packing materials in case you have any future servicing needs. Please read the enclosed Sartorius TopMix2.Touch manual for general information and specific operational procedures.

Note: For either configuration, you must provide the PMA scale and standard cables.

#### Option 1: TopMix2.Touch Scale with a New ColorNet Computer System

The kit includes the following items. To complete the assembly procedures, you will need your PMA scale and cables.

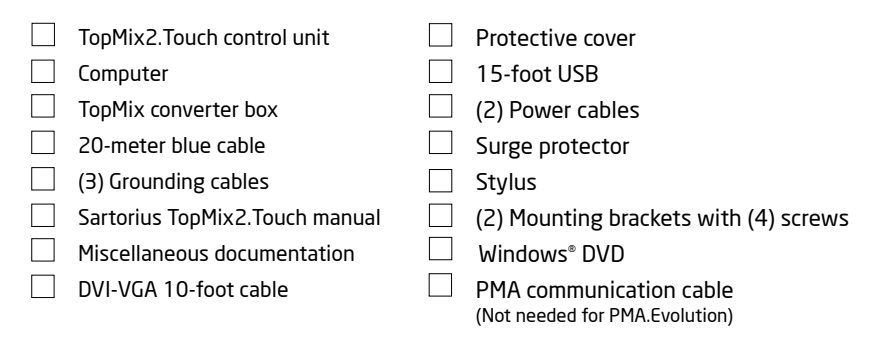

#### Option 2: TopMix2.Touch Scale Only

If you are connecting your TopMix2.Touch scale to your existing computer, you should have the following items. To complete the assembly procedures, you will need your Windows® DVD and your PMA scale and cables.

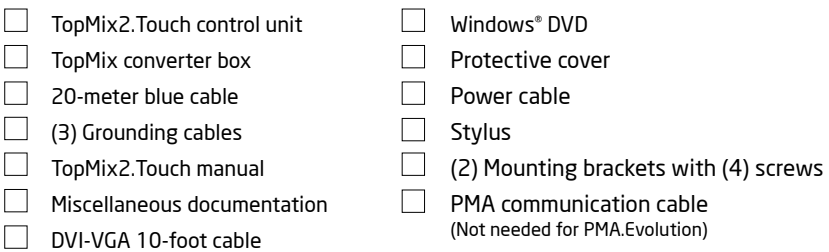

# **SCALE LOCATION AND OPERATION**

It is important to select a stable and secure location in your mixing area for the TopMix2.Touch control unit. The control unit and PMA scale are explosion-proof and can be used in the mixing area. However, the computer, converter box, surge protector and printer are not explosion-proof so they must be placed outside the mixing room. The TopMix2.Touch control unit can sit on a table or be mounted to a wall.

Note: Do not expose your TopMix2.Touch system to extreme temperatures, moisture, shock, blows or vibration. Sartorius, the manufacturer of the TopMix2. Touch scale, recommends storage temperatures of: +32°F to +104°F (+5°C to  $+40^{\circ}$ C).

Warning: Install the converter box so that heat build-up within this unit is prevented. Do NOT install this unit in a switch cabinet or any other location that has poor ventilation. If you plan to install more than one converter box, do not stack them.

# **WARRANTY AND SERVICING**

Sartorius, the manufacturer of the TopMix2.Touch scale, provides a 2-year warranty on the TopMix2.Touch control unit and converter box based on the point of sale. The warranty only covers manufacturer defect and not normal wear and tear.

If you have any service or performance concerns with your TopMix2.Touch scale, please contact ColorNet Support. We will assess your concerns and contact Sartorius on your behalf, if necessary.

Warning: Do not attempt to repair anything on the scale on your own. This will void the warranty.

# **TOPMIX2.TOUCH ASSEMBLY PROCEDURES**

The TopMix2.Touch assembly procedures consist of connecting the cables to the TopMix2.Touch, converter box and your computer. Many of the components have been identified with labels to assist you with these procedures. Below is a diagram of how the TopMix2.Touch, PMA.Evolution scale and its components are connected. The following sections are step-by-step procedures on how to make these connections.

Note: If you are not using a PMA.Evolution scale, your configuration will be different. Please call ColorNet Support at 800-634-2614.

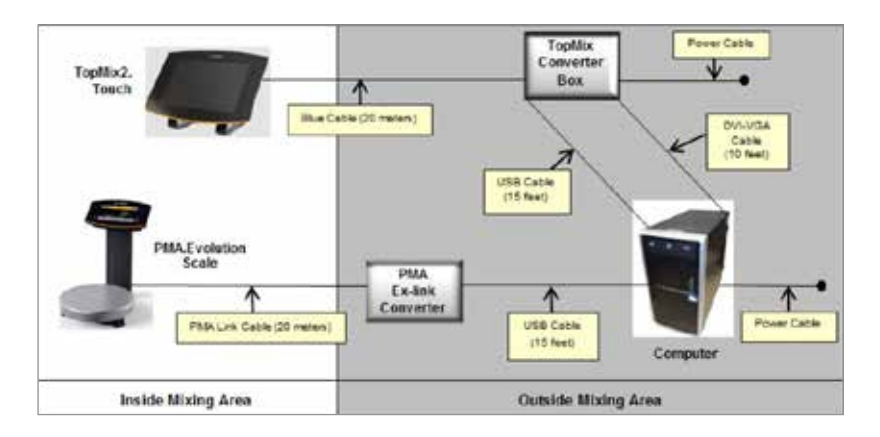

#### **Connecting the Cables to the TopMix2.Touch**

To help conserve space, you can mount your TopMix2.Touch on a wall or another stable area.

- 1. Locate the TopMix2.Touch control unit, PMA.Evolution scale and the blue 20-meter cable.
- 2. Select a stable location inside your mixing area for the TopMix2.Touch and the PMA Fvolution
- 3. Place the control unit in the selected location in your mixing area. You will need to turn the scale during the assembly so make sure that you have enough room.
- 4. Take one end of the blue 20-meter cable and connect it to the back of the TopMix2.Touch as seen in (Figure 1). Tighten the connection with your fingers.
- 5. When finised, locate the mounting brackets and screws to attach to the control unit. It can be mounted to a wall or another stable location.

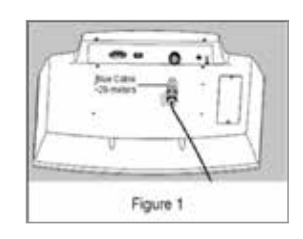

# **Connecting the PMA.Evolution Scale (if applicable)**

- 1. Locate the PMA link cable and the PMA Ex-link converter box.
- 2. Insert the Ex-link cable plug into the socket on the back of the PMA.Evolution scale.
- 3. Lay the link cable through the cable holders on the back of the scale.
- 4. Select a location outside your mixing area for the PMA Ex-link converter box. To help conserve space, you can mount your PMA Ex-link converter on a wall or another stable area.
- 5. Connect the link cable to the Ex-link converter box.
- 6. Next, insert the USB cable (1) into the righthand socket labeled USB Power on the Ex-link converter box and connect the cable to your computer.

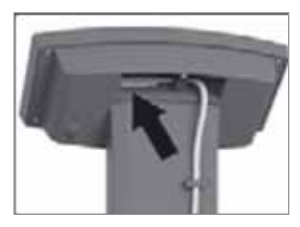

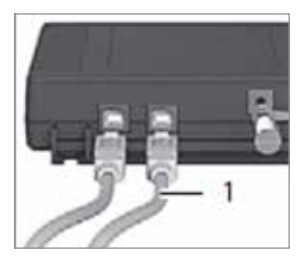

## **Connecting the Grounding Cables**

For the TopMix2.Touch to meet Ex Certification standards, Sartorius recommends that both the TopMix2.Touch as well as the TopMix convertor box need to be electrically grounded to an earth ground.

- 1. To earth-ground the TopMix2.Touch, attach a grounding cable from an earth ground to the grounding post on the back of the TopMix2.Touch screen.
- 2. To earth-ground the TopMix converter box, attach a grounding cable from an earth ground to the grounding post on the TopMix converter box.

3. Finally, attach the remaining grounding cable from an earth ground to the grounding post on your PMA scale.

## **Connecting the Cables to the TopMix Converter Box**

- 1. Select a location outside your mixing area for the TopMix converter box. To help conserve space, you can mount the TopMix converter box on a wall or another stable area.
- 2. Place the TopMix converter box in its selected location.
- 3. Take the other end of the blue 20-meter cable and connect it to the TopMix converter box as seen in (Figure 3.) Tighten the connection with your fingers.
- 4. Next, take the 15-foot USB cable and connect it to the TopMix converter box (Figure 4.)
- 5. Take the DVI-VGA 10-foot cable and connect it to the port labeled PCI DVI-IN on the TopMix converter box as seen in (Figure 5). Tighten the connection with your fingers.
- 6. Take one power cable and connect it to the TopMix converter box.
- 7. Connect the other end of the power cable to the surge protector.

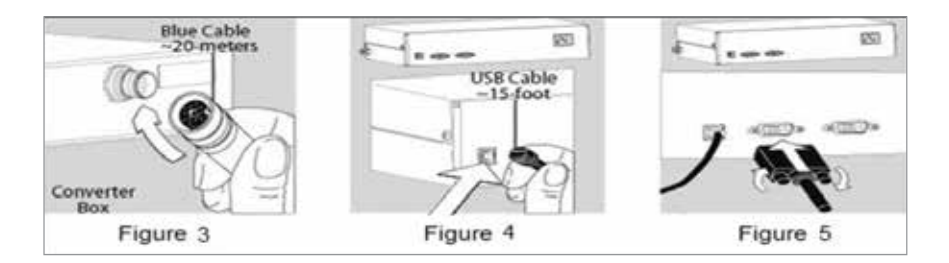

Note: If you are connecting to your existing equipment, please call ColorNet Support at 800-634-2614 at this time. We will assist you with the rest of the assembly procedures.

## **Connecting the Cables to the Computer**

Now that you have successfully made the connections to the TopMix2.Touch and the converter box, you will now make the connections to the computer.

- 1. Unpack the computer. Save your box and packing materials for any future servicing needs.
- 2. Select a stable location outside your mixing area for the computer since it is not explosion-proof. The computer needs to be within 10 feet of the converter box.
- 3. Take the remaining end of the USB cable and connect to a USB port on your computer.
- 4. Next, take the remaining end of the DVI-VGA cable and connect it to the labeled VIDEO port on the back of your computer. Tighten the connection with your fingers.
- 5. Take one power cable and connect it to the back of the computer.
- 6. Connect the other end of the power cable to the surge protector.
- 7. Finally, locate the protective cover and place it on your display.

You have now completed the cable connection procedures.

# **TERMINAL OPERATION**

Your new TopMix2.Touch scale is now ready to use. The TopMix2.Touch scale makes it easy for you to retrieve a formula and continue to view it while you mix paint. If you would like to practice using your scale, you can use water or a dry substance instead of paint.

- 1. From your desktop, tap the ColorNet icon. The Login window appears.
- 2. The Username and Password fields have already been completed for the default user. When finished, tap Login.

#### Note: To add additional users, please go to System Utilities.

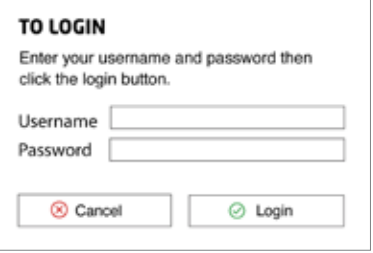

- 3. Next, retrieve your formula and verify that it is correct. For detailed instructions on retrieving a formula, see Shortcut Keys and Helpful Hints.
- 4. Tap Mix to begin mixing.
- 5. When prompted, place an empty paint can in the center of the scale. When you are finished, tap OK.
- 6. A formula window appears. The window lists the weight for the first ingredient. The weight for each ingredient will be listed as a negative amount. For example, -160.5 grams and you work your way to 0 grams.
- 7. Pour the first ingredient. When the weight reaches 0 grams, you have poured the correct amount. If the readout indicates an amount greater than 0 grams, you have an overpour and will be prompted with recovery options.
- 8. Continue to pour the remaining ingredients until you have finished the formula.
- 9. During this process, the screen saver may appear. Tap any key to return to the formula screen. You may want to turn off your screen saver while you are mixing paint or adjust the time setting for it.
- 10. You will be prompted to print a label when you have completed the formula. Make sure that your label printer is operational. If it is not functioning or you do not want to print a label, tap NO.

Note: Please refer to your online ColorNet Help for more information on ColorNet.

# **SHORTCUT KEYS AND HELPFUL HINTS**

#### **Fast Retrieval for ColorNet**

The following section details how to mix a formula on your TopMix2.Touch scale terminal. Though there are many ways to retrieve formulas with the software, the most common is with Manufacturer codes. These steps are outlined below:

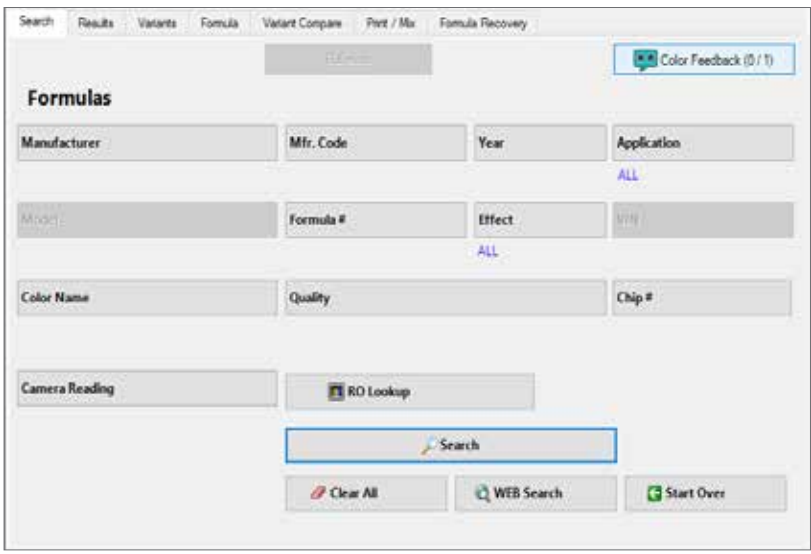

1. Complete the Manufacturer and Mfr. Code fields.

- 2. When finished, tap Search.
- 3. The Results tab appears (if applicable). Tap your desired color chip. When finished, tap Next.

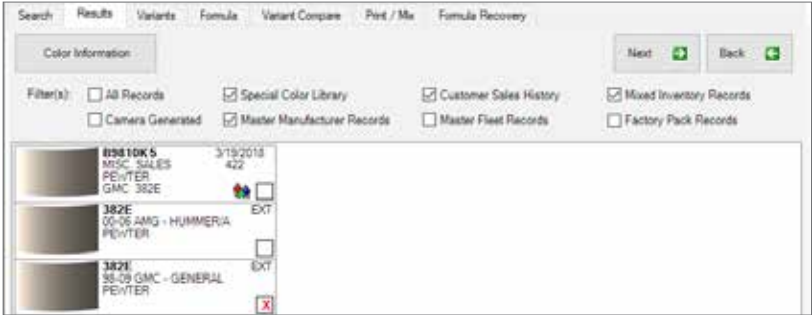

4. The Variants tab appears (if applicable). Tap your desired variant. When finished, tap Next.

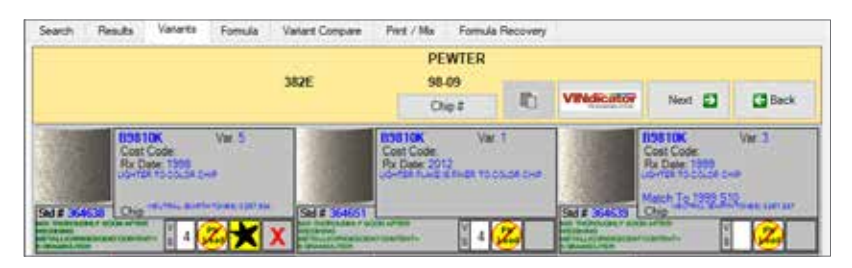

### **Select a Size**

Select the size you want to mix. Use the slider bar to select the size you need or tap the appropriate button for pre-determined mix sizes. After you select your size, tap OK.

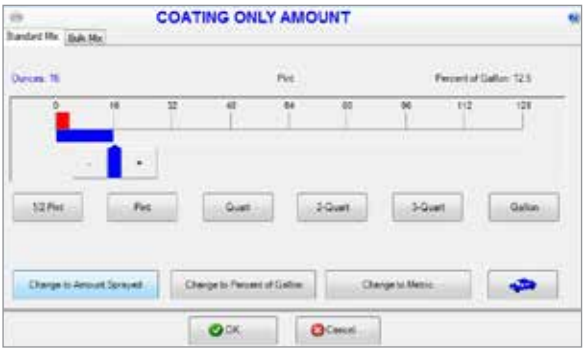

## **Initializing the Scale**

When the scale is ready, the message Place Can on TopMix2.Touch Scale appears. Follow the TopMix2.Touch prompts to mix your formula.

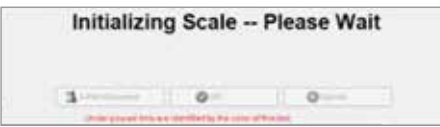

## **Icons and Shortcut Keys**

There are several keyboard shortcuts that may be used as an alternative to touching/clicking icons. Here are some examples of these shortcuts:

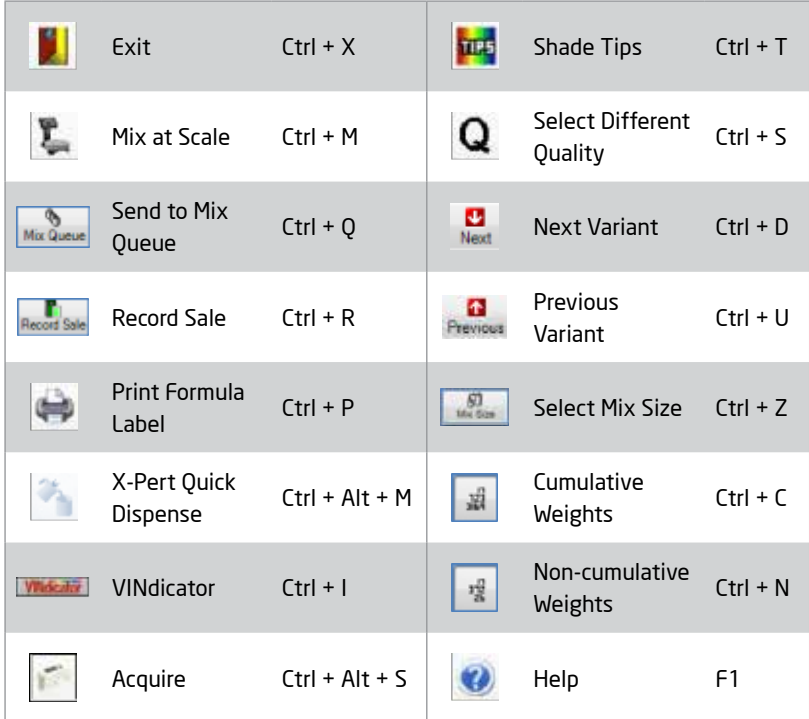

# **Additional Helpful Hints**

In addition to the previous sections, below are a few things to keep in mind when retrieving formulas with your ColorNet software.

- 1. Model, Cross Reference, Alpha Fleet and Customer Search are listed under the Advanced Search Options settings.
- 2. The Tab key on your keyboard will cycle you through entry fields, but the Enter key will not.
- 3. The  $\frac{1}{2}$  button searches your local database and the  $\frac{1}{2}$  search Web button searches the web server for current formulas. The web server is currently updated a few weeks ahead of the DVD updates.

# **Using the Touch Screen Keyboard**

To simplify the touch screen, a built-in on-screen keyboard has been added to the program. For example, if you click Mfr. Code, the Text Input screen appears. Type your information and when you are finished, tap OK.

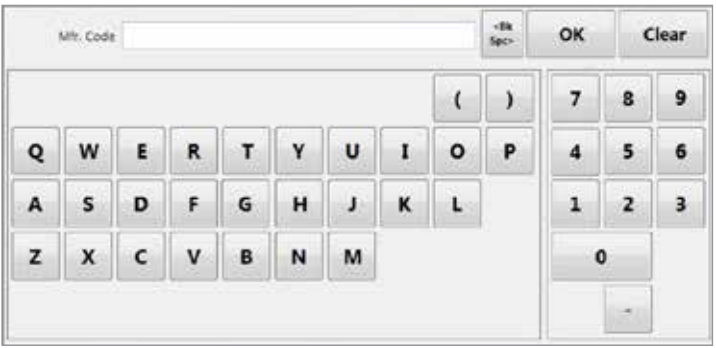

# **SYSTEM SHUT DOWN**

To maintain optimum system performance, you will want to periodically shut down your computer. Use the following procedure to properly shut down the system:

- 1. Exit any open programs to return to the Windows desktop.
- 2. Click the Windows button located on the bottom left corner of your window.
- Ŧ
- 3. Click the power button.
- 4. Click **Shut down** and your computer will automatically turn off.

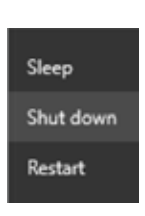

# **COLORNET SUPPORT**

If you have any questions, please contact:

#### ColorNet Support

2717 Lincoln Drive Roseville, MN 55113

Phone: 800-634-2614 Fax: 800-320-3910 Email: colornet-support@axalta.com

Monday – Friday, 7:30 AM to 5:45 PM Central Time

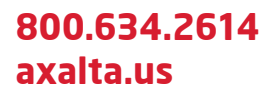

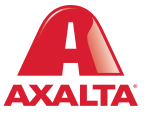

Copyright © 2019 Axalta Coating Systems, LLC and all affiliates. All rights reserved. E-R5965 (05/19)